*Тема лекции№15: «Графический редактор Adobe Photoshop»*

#### **Содержание**

- 1. Знакомство с интерфейсом программы
- 2. Характеристика растрового изображения
- 3. Интерфейс редактора
- 4. Главное меню
- 5. Палитры инструментов
- 6. Инструменты графического редактора *Photoshop*
- 7. Работа со слоями
- 8. Работа с изображениям
	- -коррекция изображения
	- -кадрирование изображения
	- -цветовая коррекция изображения
- 9. Работа с текстом

### **Adobe Photoshop**

**Adobe Photoshop** – самый совершенный профессиональный редактор растровой графики, и самый популярный. Его область – это обработка готовый изображений, таких как отсканированные фотографии. Последние версии уже дополнены компонентом для работы с web-графикой. Вместе с другими программами фирмы Adobe он составляет интегрированный пакет дизайнерских программ, способный удовлетворить самые требовательные запросы.

#### **Характеристики растрового представления графической информации следующие:**

- изображение хранится в виде описания отдельных пикселов;
- файлы занимают много места;
- размер файла зависит от размеров изображения;
- точная полутоновая передача;
- масштабирование приводит к потере качества;
- может использоваться как основа при создании векторных графических изображений и анимации;
- перевод в векторный формат очень сложен и требует большой ручной работы;
- использует поточечное описание изображения;
- используется изображения высокого фотографического качества, где важна цветопередача.

#### **Интерфейс редактора**

#### **Палитры Главное меню** $\Box$ e $\mathsf{X}$ L'Adobe Photoshop Файл Редактирование Изображение Слой Выделение Фильтр Вид Окно Помощь Кисть: Течение: 100% ⊁ D • Режим: Норма ▼ Непрозрачность: 100% >  $\mathscr{K}_{\Omega}$ **Панель параметров**   $\Box$ 7 002. jpg @ 52% (RGB/8#) **активного**  Навигатор ормация ограмма **инструмента**  $O_{+}$  $\varphi$ 廿 **Панель**  52% 롦. Цвет Образцы Стили **инструментов** D. **I** 255 255 T k. 255 ♦. **A** F **Окно**  Q Слои еналы нтуры стория ествия ₩ Непрозрачность: 1 Нормальный **документа** Блокировка:  $\Box$   $\angle$  +  $\Box$  Заливка: 10  $\phi$ OH  $\Box$ 600 FDV  $\bullet$ . 面 **Строка** Док: 2,25М/2,25М Нажмите и перетащите для рисования, используя цвет переднего плана. Используйте Shift, Alt, и Ctrl для доп. « 52% **состояния**

#### P5 Adobe Photoshop CS3

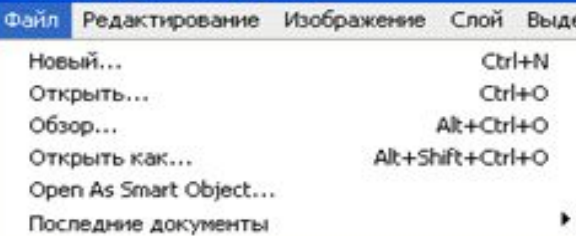

#### Device Central...

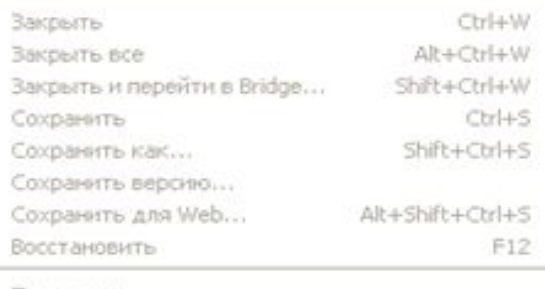

#### Поместить...

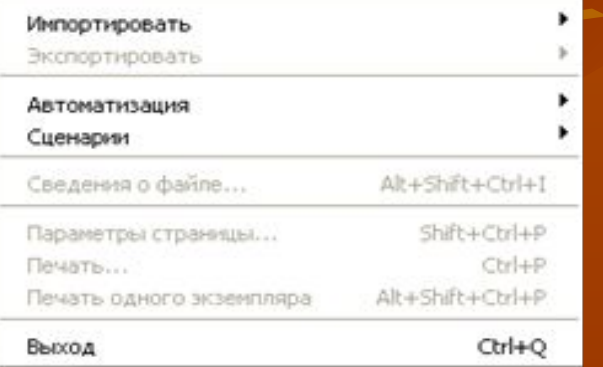

**Редактирование (Edit)** - Содержит отмену последней команды, команды редактирования, а также команды преобразований иллюстрации или ее фрагментов

#### **Jobe Photoshop CS3** Изображение Слой Выделение Редактирование Филь Отменить  $Cr14.7$ Shift+Ctrl+Z **Llar** snepe a **UJar Hasan** Alt+Ctrl+Z Shift+Ctrl+F Ослабить... Вырезать  $Ctrl+X$ Скопировать  $Ctr1 + C$ Shift+Ctrl+C Скопировать совнешенные данные  $Ctrl+V$ Вклеить Вклеить в Shift+Ctrl+V Очистить Проверка орфографии... Поиск и замена текста...  $Shift+FS$ Выполнить заливку... Выполнить обводку... Свободное трансформирование Ctrl+T Трансформирование Auto-Align Layers... Auto-Blend Lavers Определить кисть... Определить узор... Определить произвольную фигуру... Удалить из памяти Настройки преобразования в Adobe PDF... Управление библиотеками...

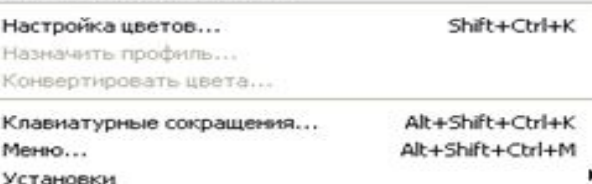

#### **Файл (File)** - Сдержит команды вводавывода изображений.

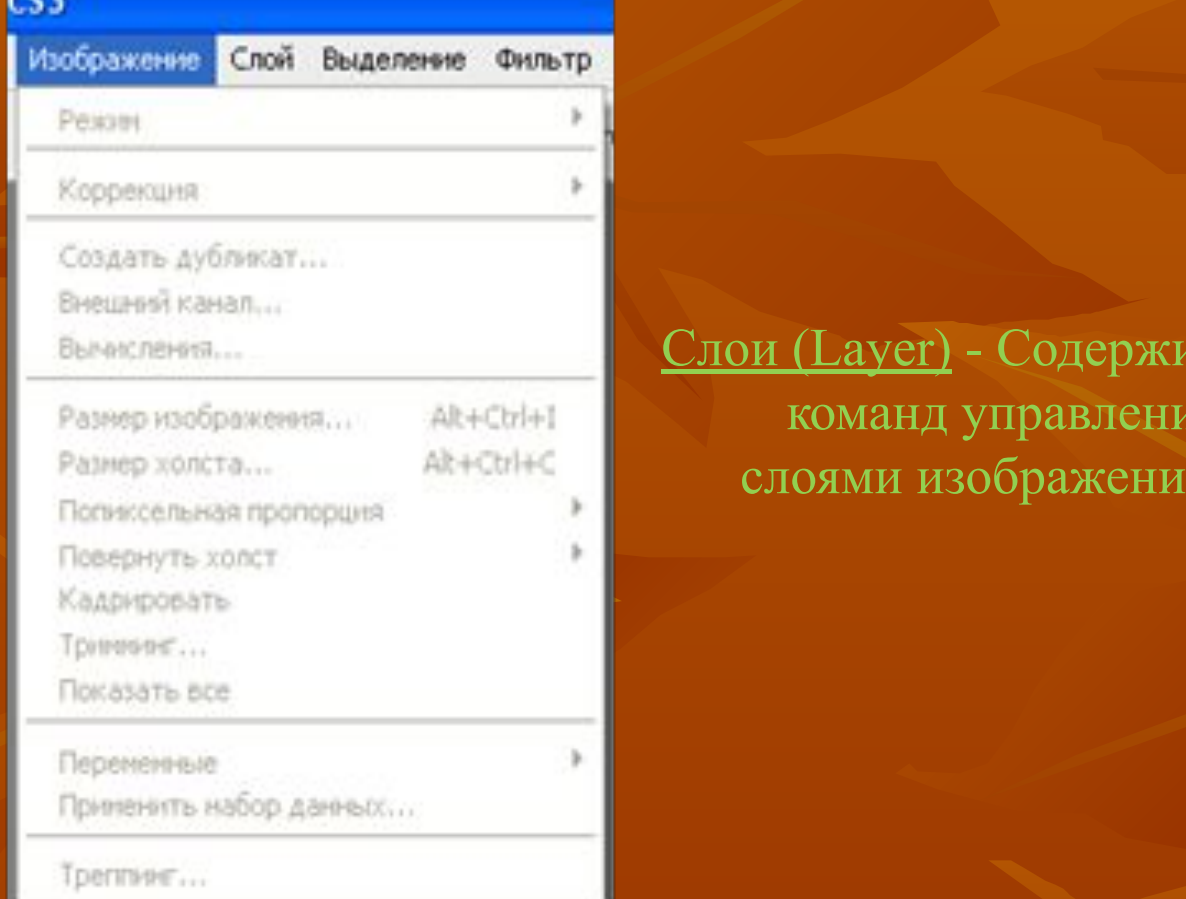

ee n

Изображение (Image) - Содержит команды тоновой и цветовой коррекции, изменения цветовой модели изображения и т.д.

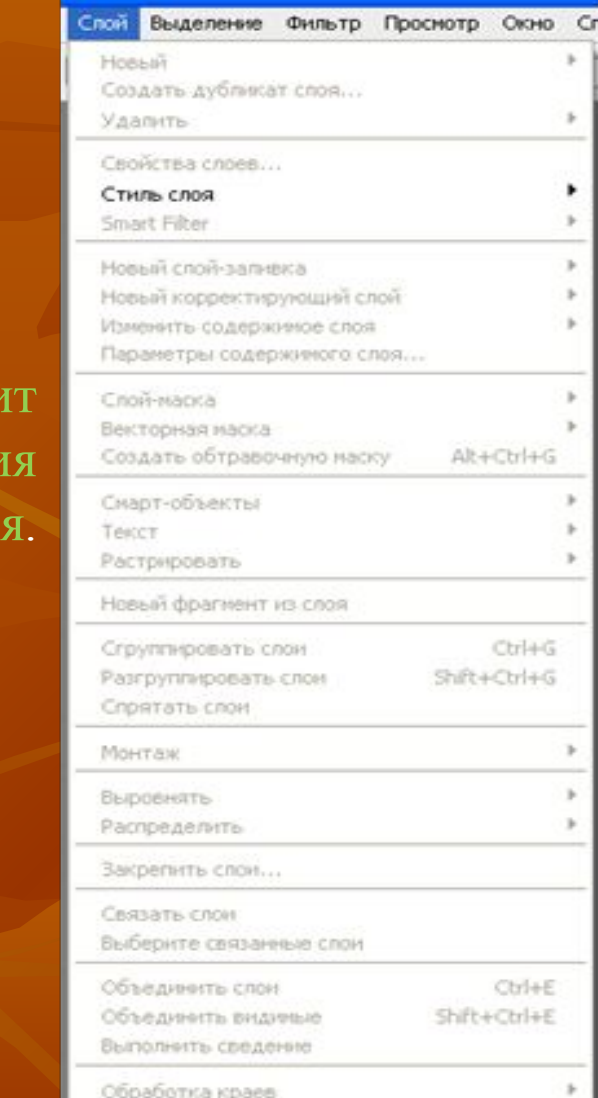

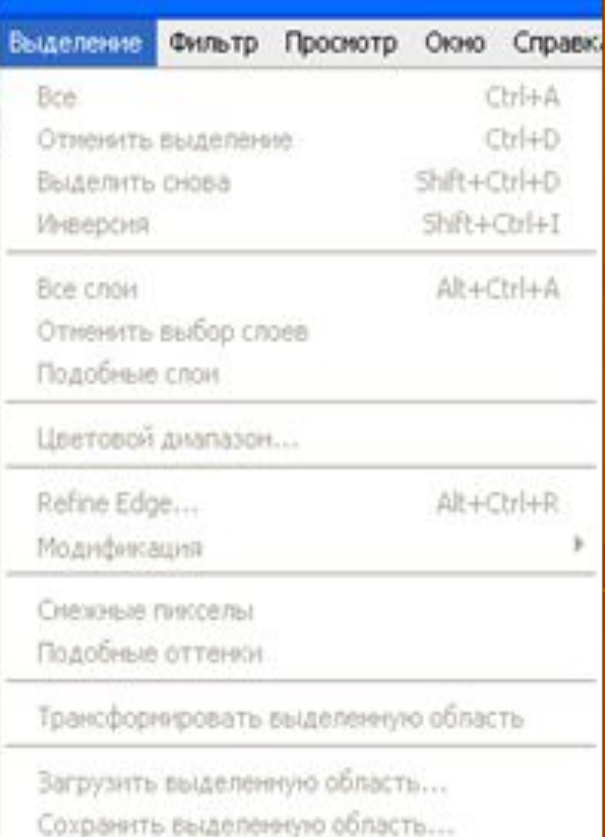

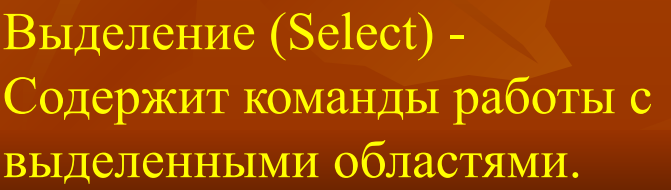

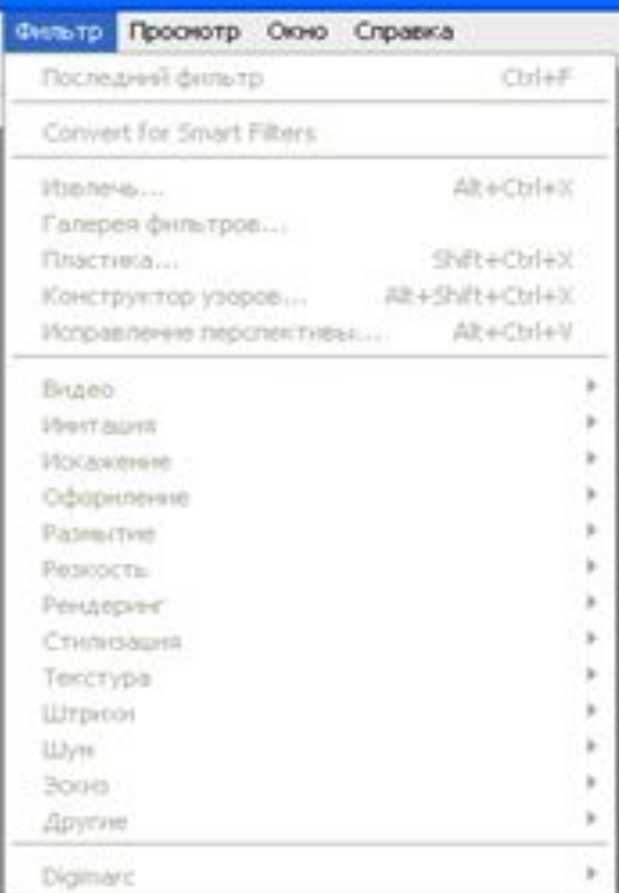

Фильтры (Filter) - Содержит команды, реализующие специальные графические эффекты.

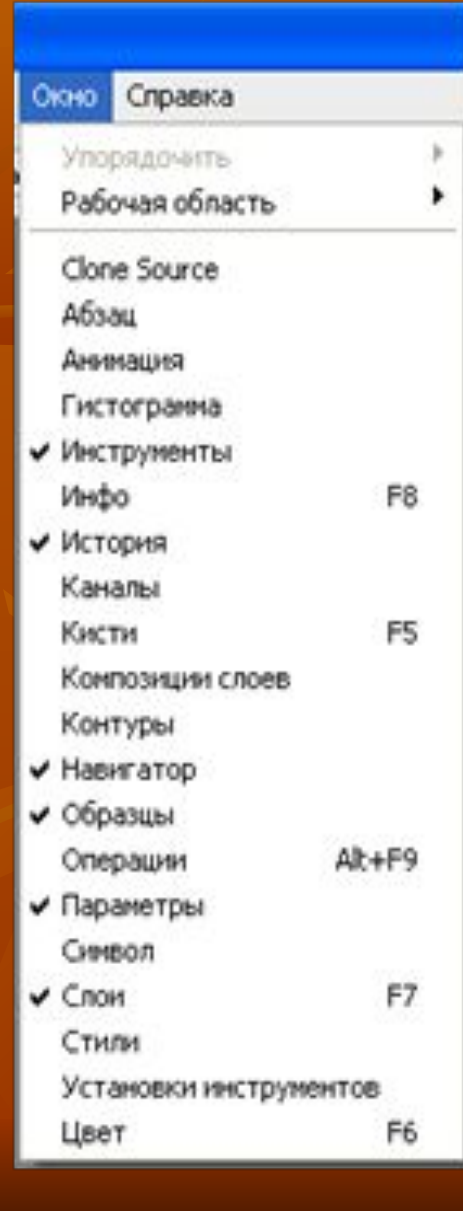

Окно (Windows) - Управление отображением палитр и размещением документов на экране.

#### Справка

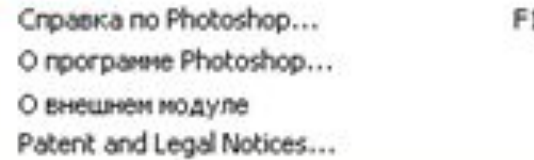

#### Информация о системе...

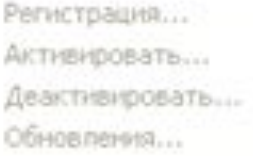

#### Photoshop в сети...

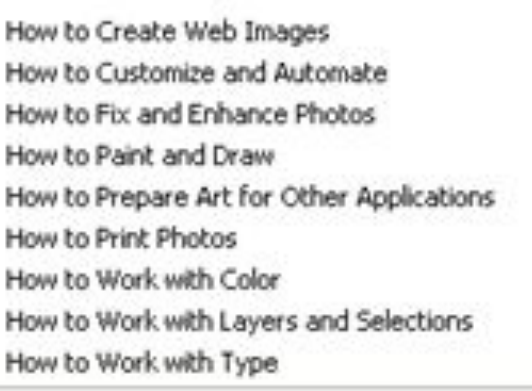

How to Create How Tos

**Содержит справочную информацию по работе с редактором.**

#### **Палитра инструментов**

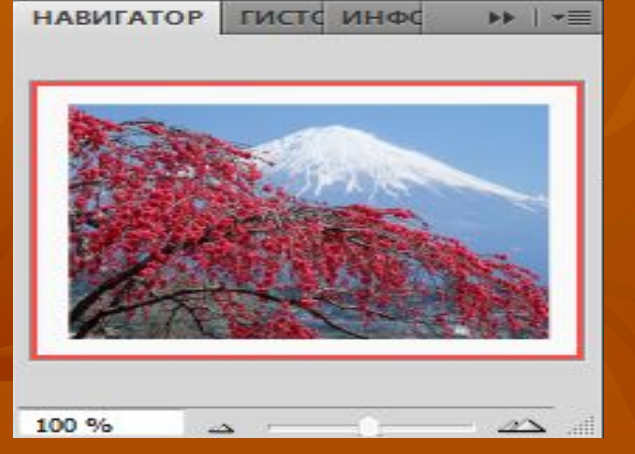

**Navigator (навигатор)** используются для изменения масштаба изображения

**Styles (Стили)-** дают возможность создавать, выбирать и редактировать цвета или стиль оформления

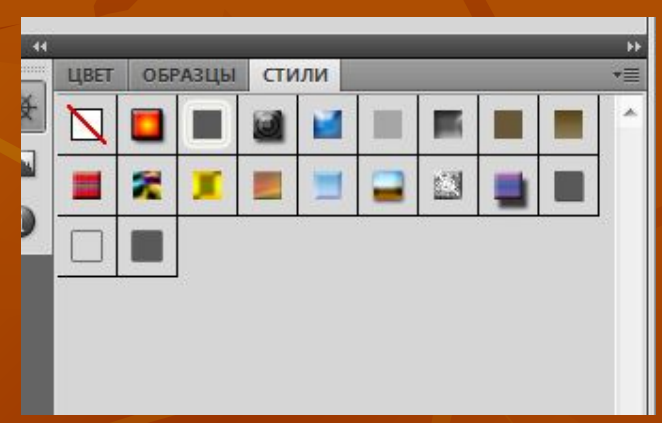

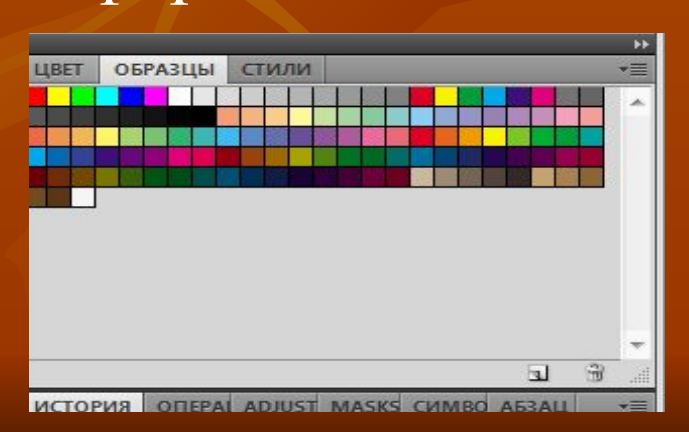

**Образцы цвета-** позволяет выбрать нужный для работы цвет

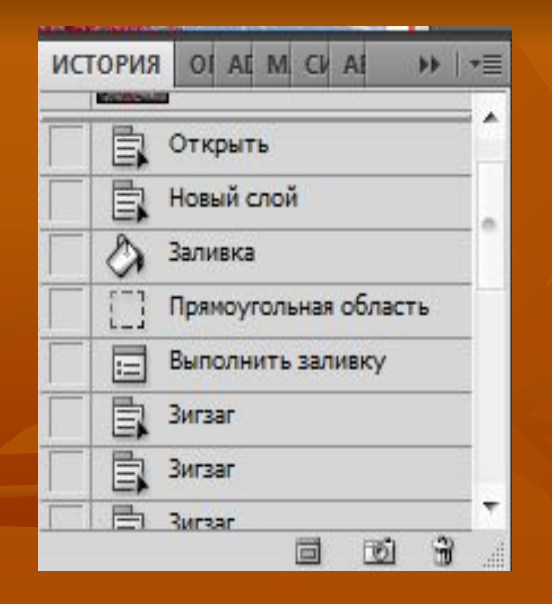

**History (История)-** содержит все проделанные команды коррекции изображения. Позволяет отменять действия.

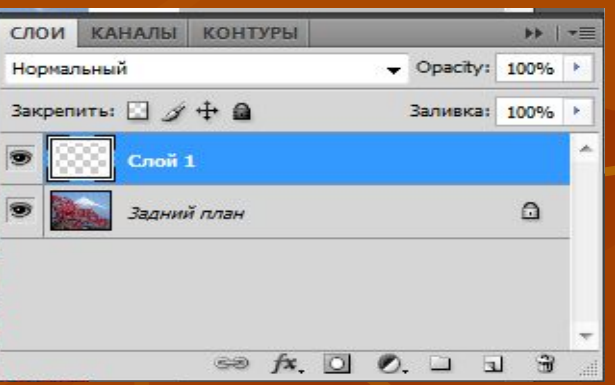

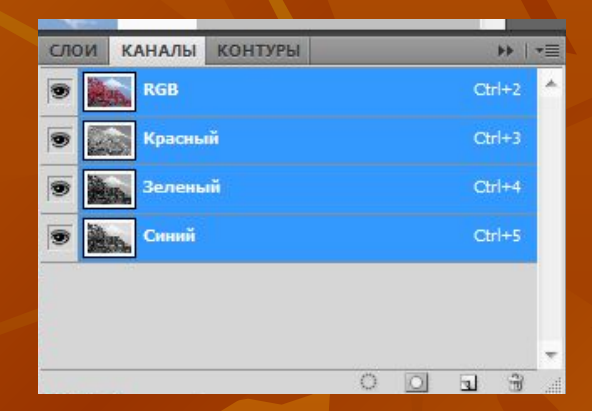

**Layers, Channels Слои, Каналы**обеспечивают работу со слоями, каналами и контурами

### **Инструменты графического редактора Photoshop**

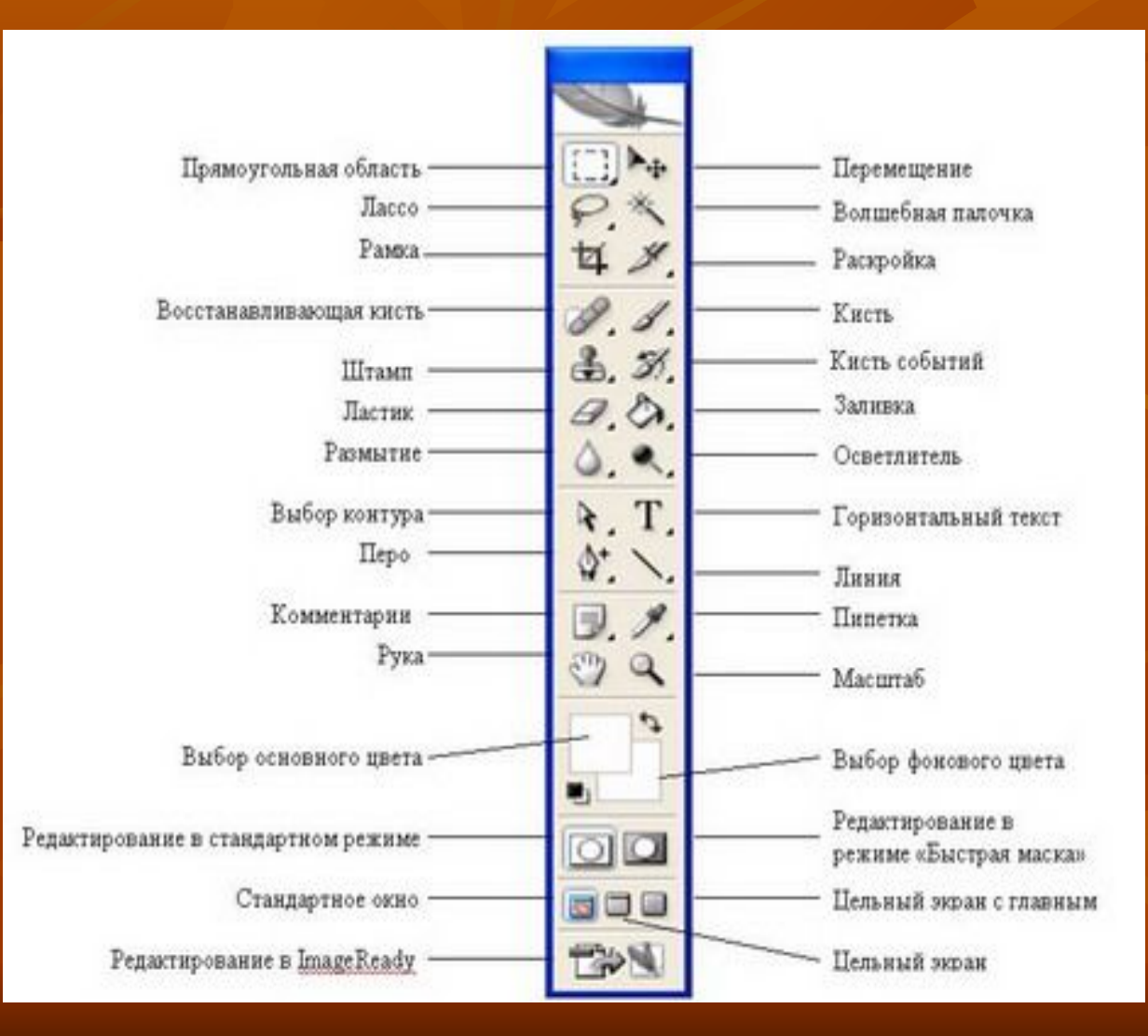

С помощью инструментов предстоит делать основную работу. Для выбора инструмента, необходимо указать его щелчком мыши.

### Работа со слоями

**Слои – аналог прозрачных пленок. Разные элементы общего изображения могут располагаться на отдельных слоях, следовательно, можно редактировать отдельные части изображения, не задевая другие** 

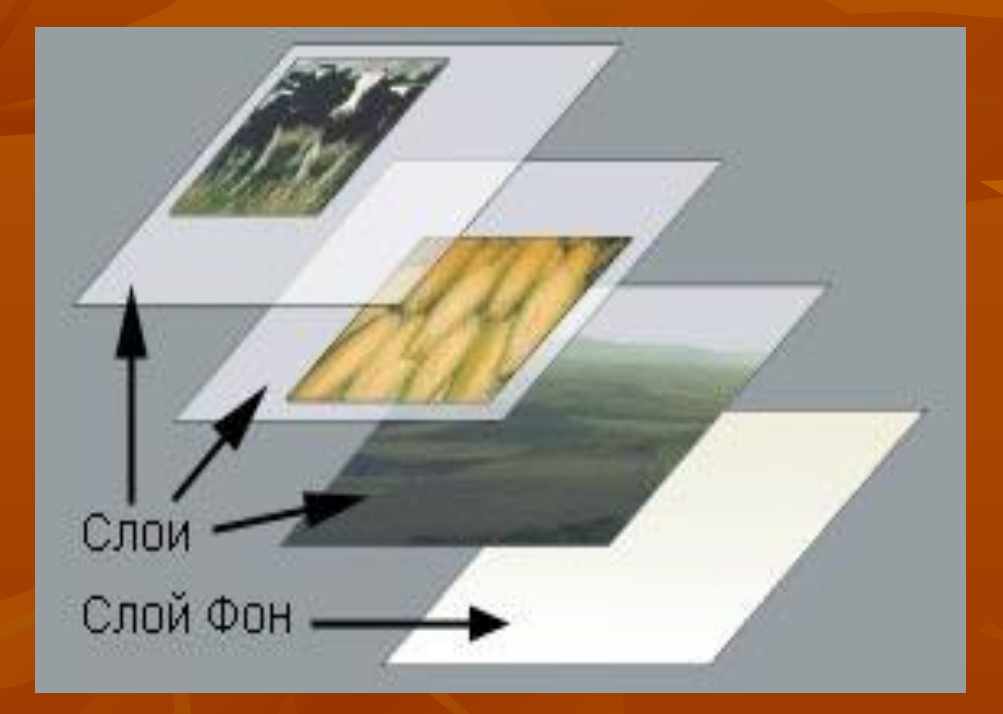

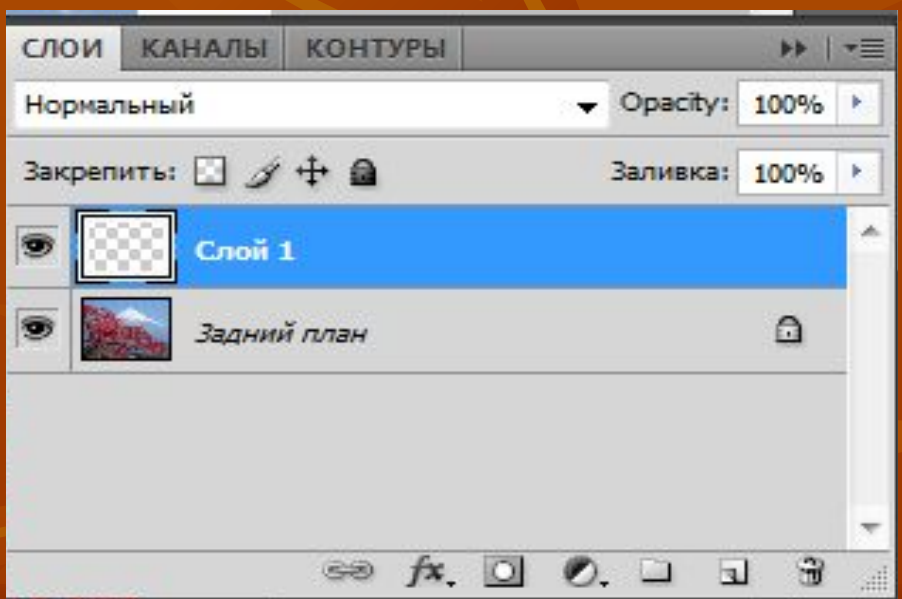

**Значок "глаз**" показывает, что слой включен (видим). Щелчок по значку "глаз" позволяет выключить (скрыть) слой. Включить скрытый слой можно щелчком по первой клетке в таблице.

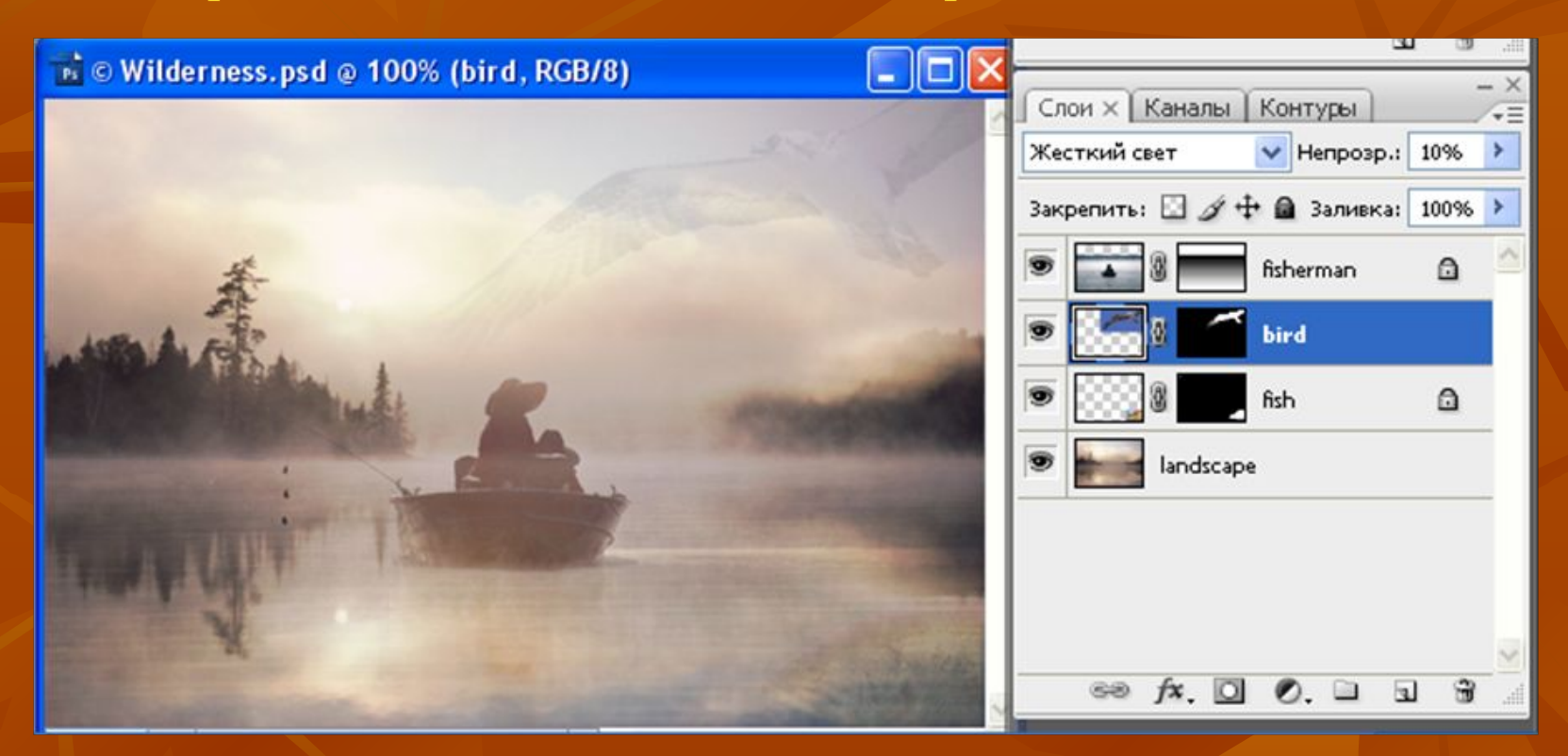

Все команды редактирования применяются только к активному в данный момент слою. Выделенный (активный) слой помечается подсветкой и значком "кисть". Слой выделяется, если на него указать курсором мыши.

### **Коррекция изображения**

**Все изображение или его части можно трансформировать: изменять масштаб, вращать, зеркально отражать, перекашивать или менять перспективу.** 

**Искажение по вертикали**

**Искажение по горизонтали**

**Пропорциональное изменение масштаба**

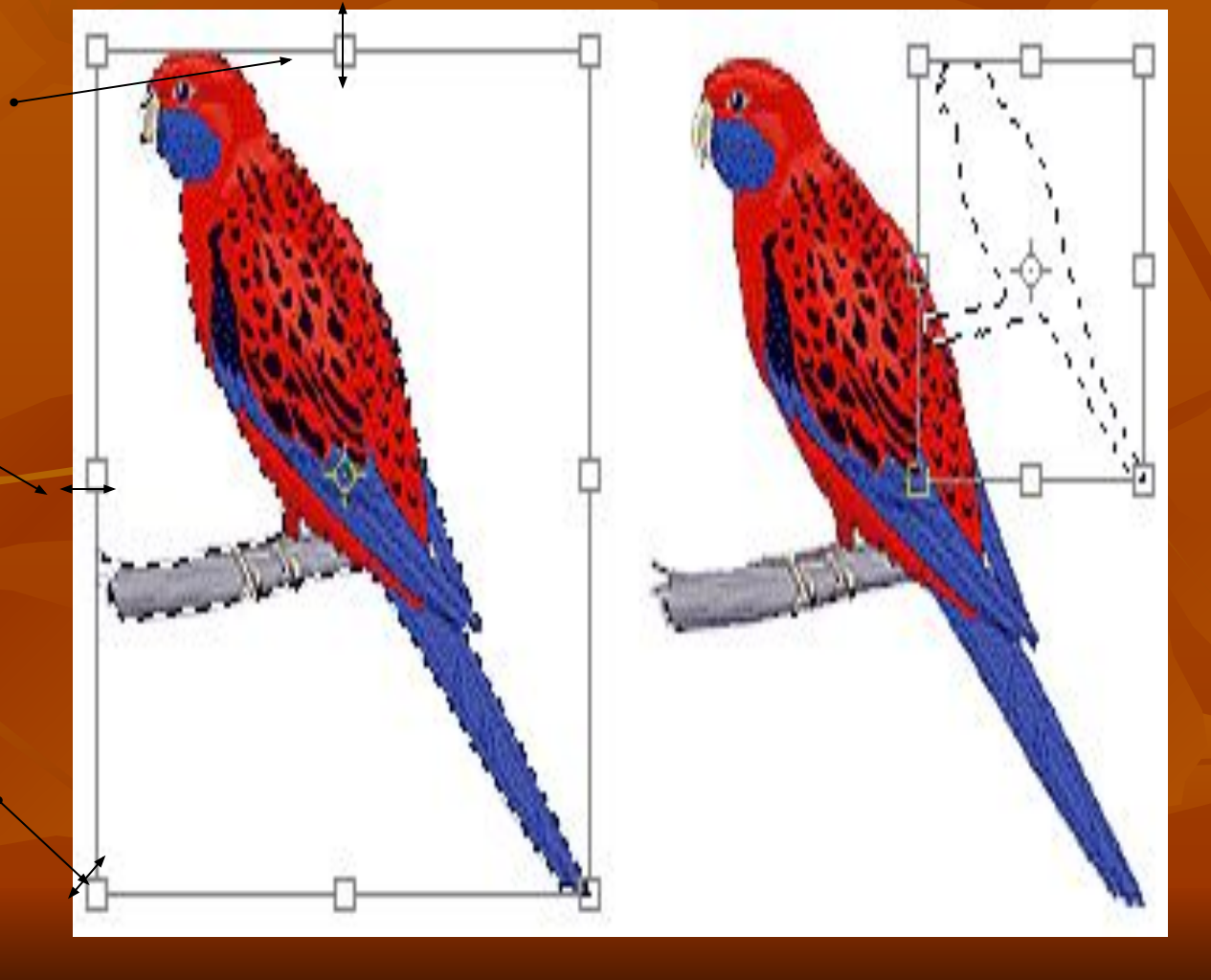

### **Кадрирование изображения**

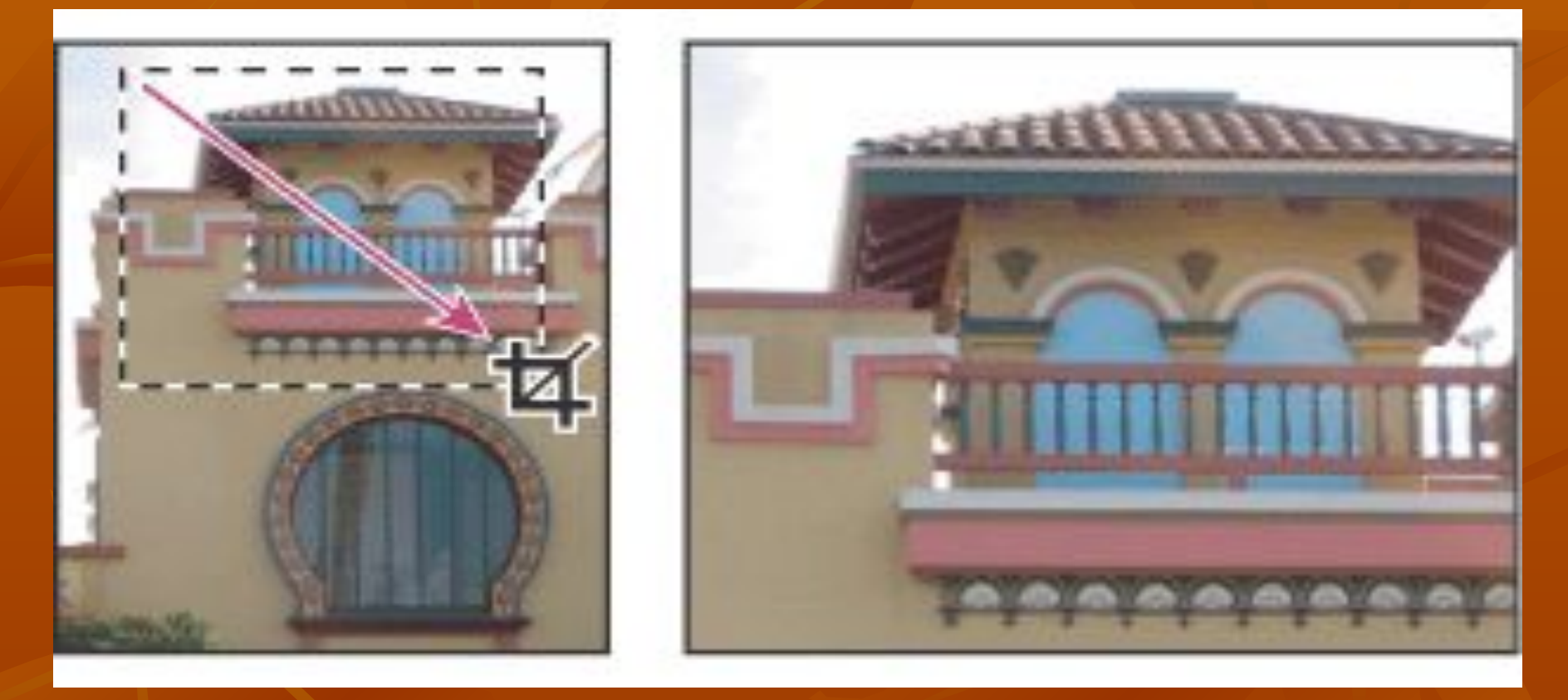

**Инструмент Кадрирование (Crop) вырезает часть изображения, ограниченную рамкой. Прямоугольную область кадрирования можно сжимать, растягивать, поворачивать. Если повернуть рамку кадрирования, то после выполнения команды изображение окажется повернутым на тот же угол.** 

### **Цветовая коррекция изображения**

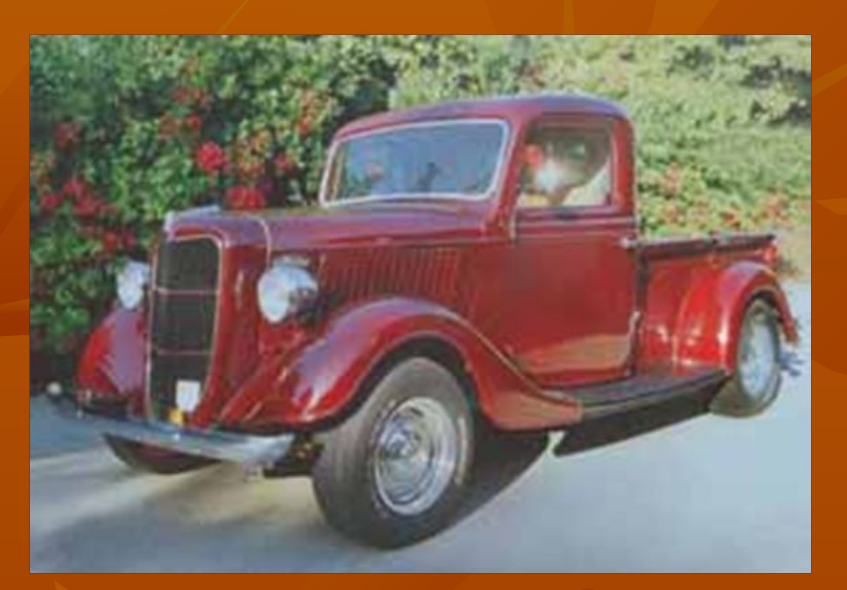

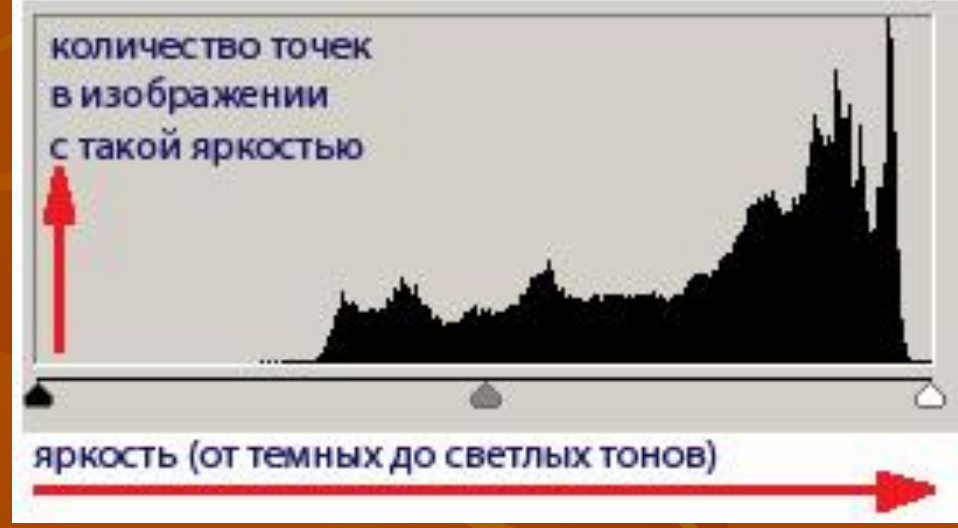

Для каждого изображения Adobe Photoshop показывает распределение яркостей пикселей в виде гистограммы. По горизонтальной оси располагаются значения яркостей: от 0 до 255, а по вертикальной — количество пикселей каждого уровня яркости. Тени — самая тёмная часть изображения с малым значением яркости. Светлые тона — самая светлая часть изображения с большим значением яркости. Между тенями и светлыми тонами находятся средние тона.

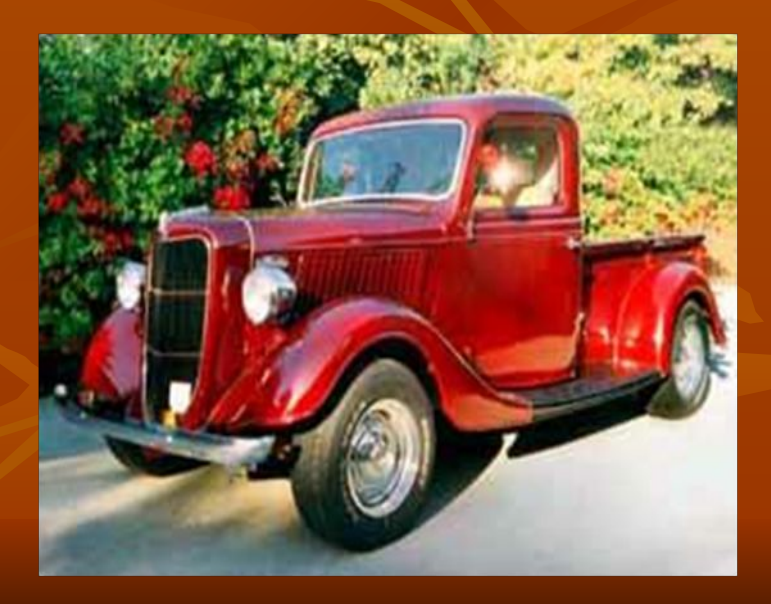

### **Работа с текстом**

Horizontal Type Tool Vertical Type Tool Horizontal Type Mask Tool **Mark Type Mask Tool** 

Текст, расположенный горизонтально. Текст, расположенный вертикально. Выделение в форме текста, расположенное горизонтально. Выделение в форме текста, расположенное вертикально.

B

e

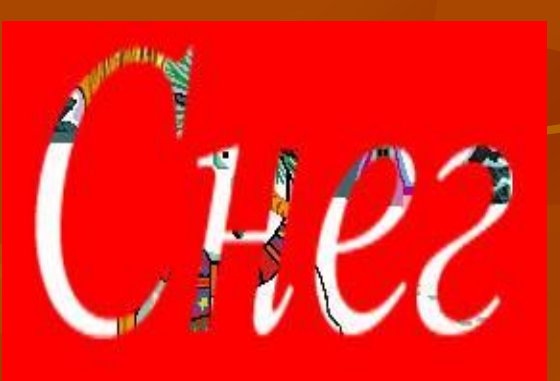

Текст в программе Adobe Photoshop имеет жесткие, четко определенные границы, потому что программа при создании и изменении текста использует векторный контур.

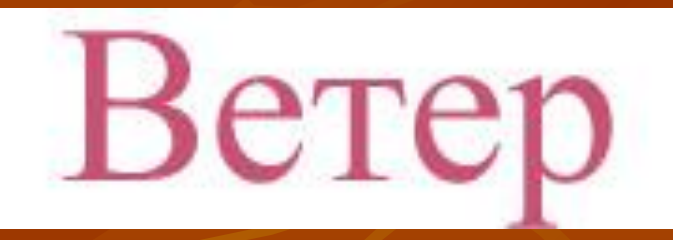

**■ Если графический редактор вам нужен для создания чертежей, логотипов и прочих рисованных изображений, состоящих из примитивов и залитых однотонным цветом, ваш выбор — векторы. (CorelDRAW, крупнейший векторный редактор с массой возможностей).**

• **Если же вы рисуете, работаете с фотографией и хотите все это делать с помощью компьютера, смело выбирайте себе редактор точечной графики, то есть Photoshop.**

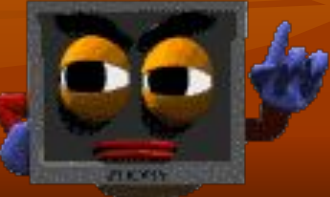

# СПАСИБО ЗА ВНИМАНИЕ!!!